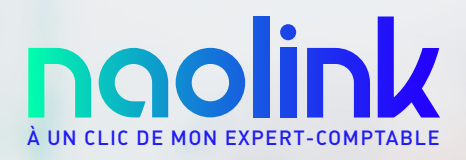

## **PORTAIL RESSOURCES HUMAINES**

 $\Omega$ 

Manuel d'utilisation

# **SOMMAIRE**

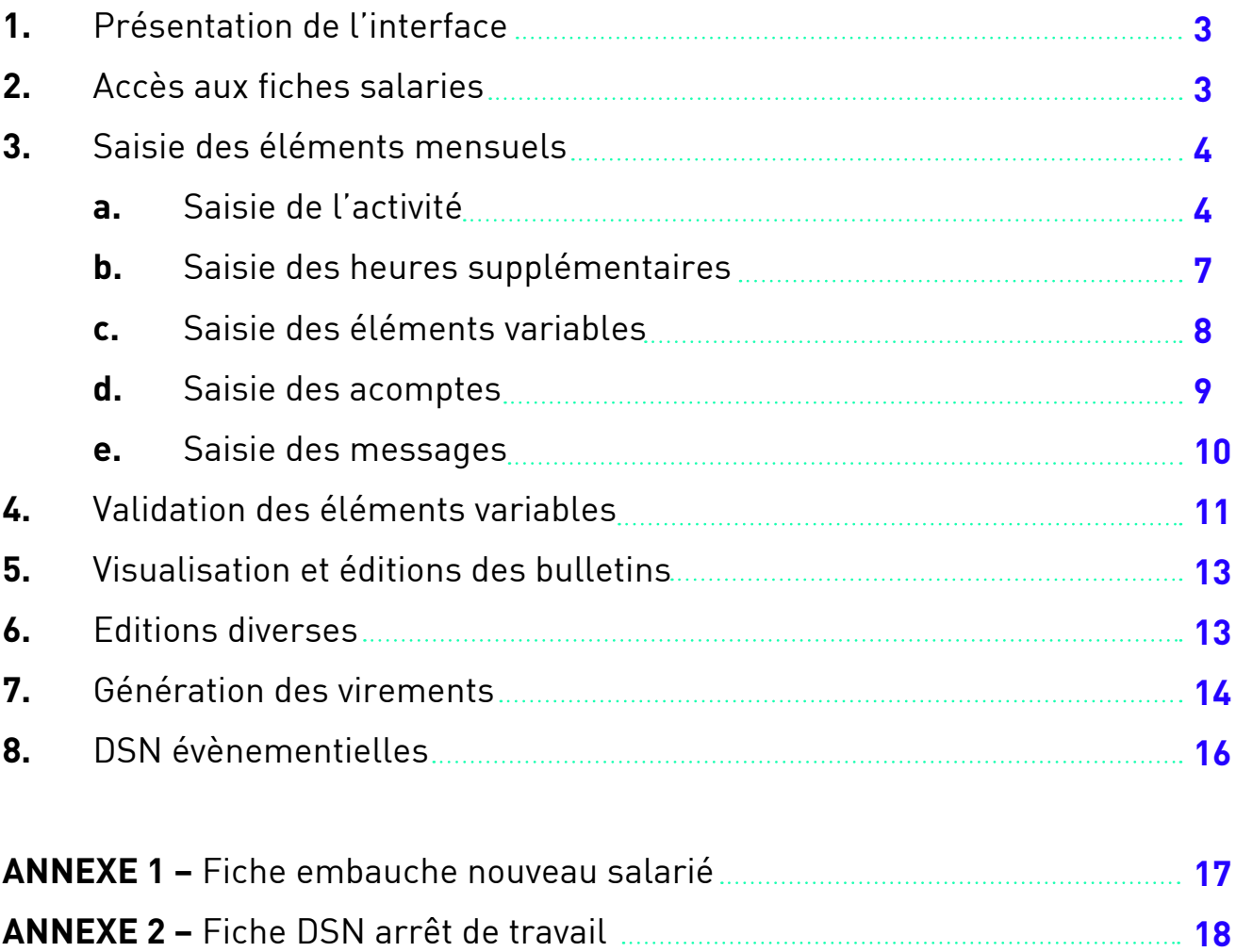

**ANNEXE 3 –** Fiche DSN solde de tout compte **19**

#### **1. PRESENTATION DE L'INTERFACE**

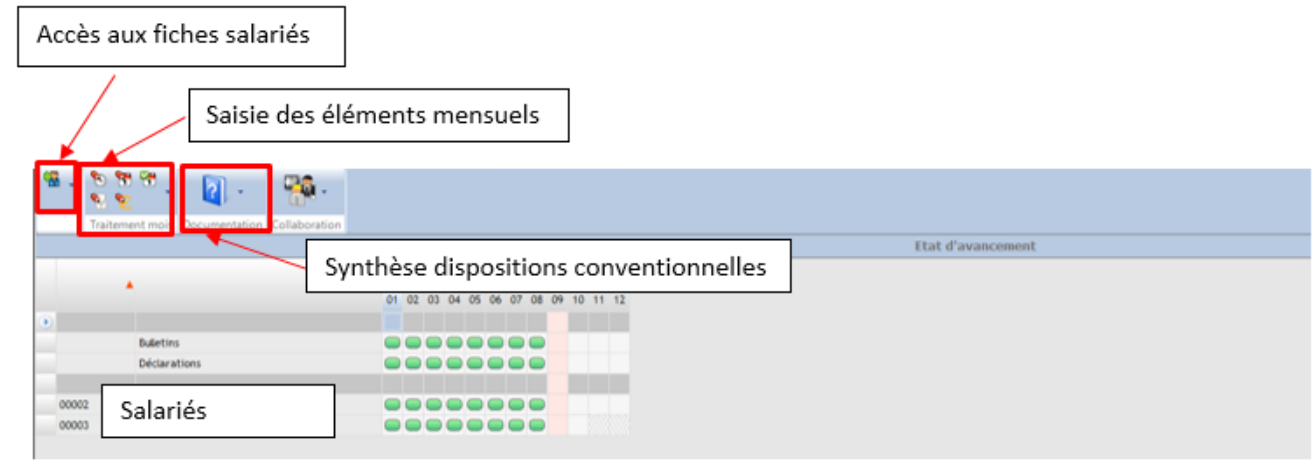

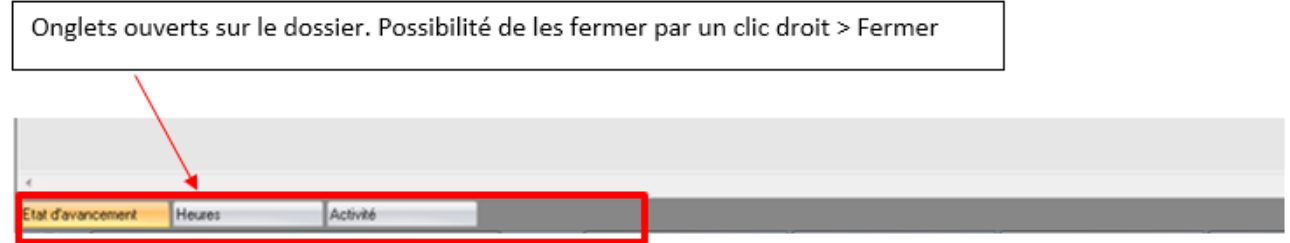

#### **2. ACCES AUX FICHES SALARIES**

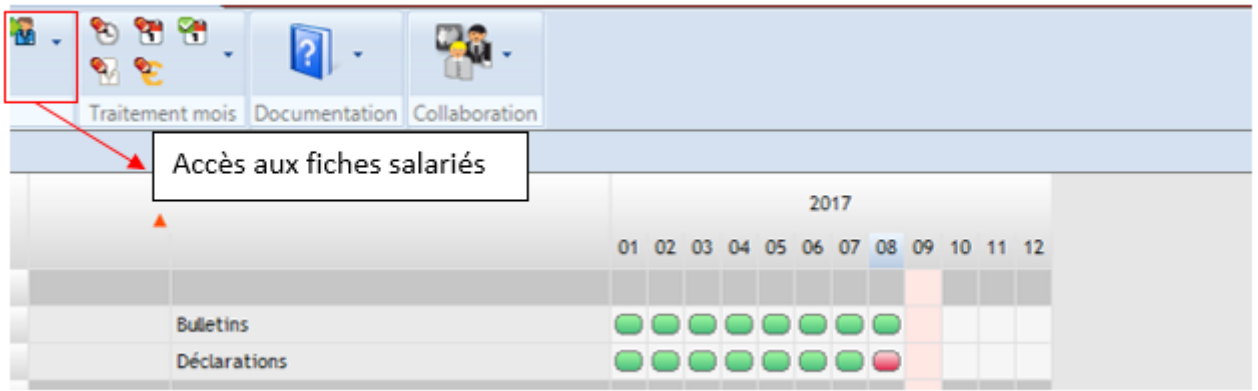

Vous disposez d'un accès pour visualiser les fiches salariées : identification, coordonnées, informations bancaires, etc…

Pour toutes modifications sur ces fiches, vous devez transmettre un mail à votre collaborateur social.

Pour toute nouvelle embauche, vous devez lui transmettre la fiche d'embauche nouveau salarié se trouvant en annexe.

#### **3. SAISIE DES ELEMENTS MENSUELS**

La saisie des éléments mensuels (absences/activité, éléments variables, heures, acomptes) peut être réalisée au cours du mois en plusieurs fois. Elle peut également être réalisée pour des éléments des mois antérieurs (dans ce cas, une régularisation est calculée sur le mois en cours) ou des mois à venir.

La saisie des éléments du mois se réalise dans l'onglet Traitement du mois à partir des icônes qui suivent :

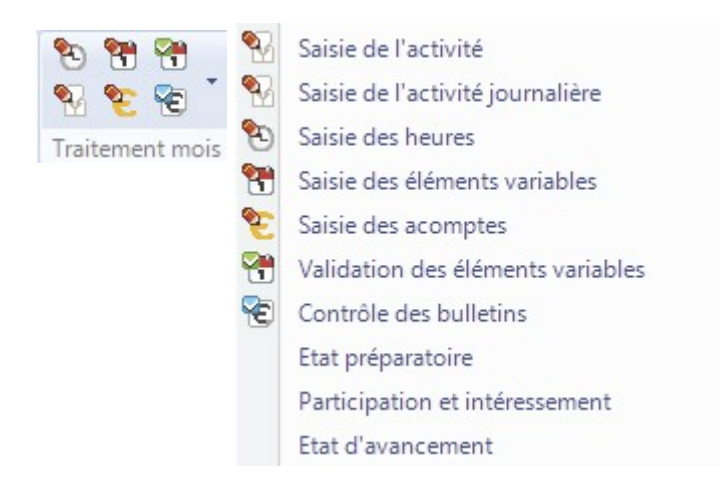

#### **a. SAISIE DE L'ACTIVITE**

#### **• Menu Traitement mois > Saisie de l'activité.**

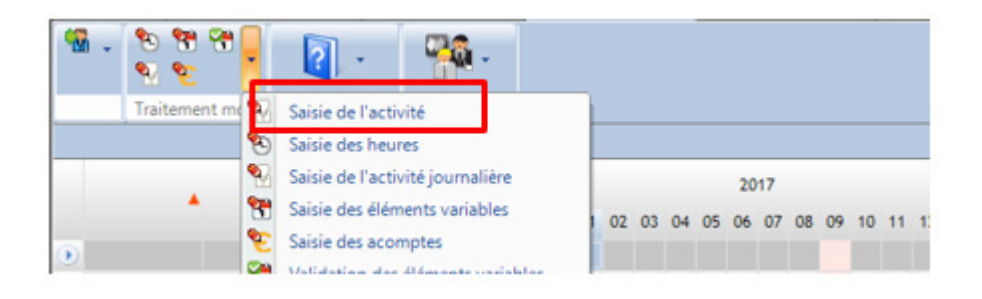

Principe : - Saisie en masse des absences pour tous les salariés (plus rapide) - Possibilité de saisir sur les mois antérieurs ou postérieurs en faisant glisser le calendrier affiché

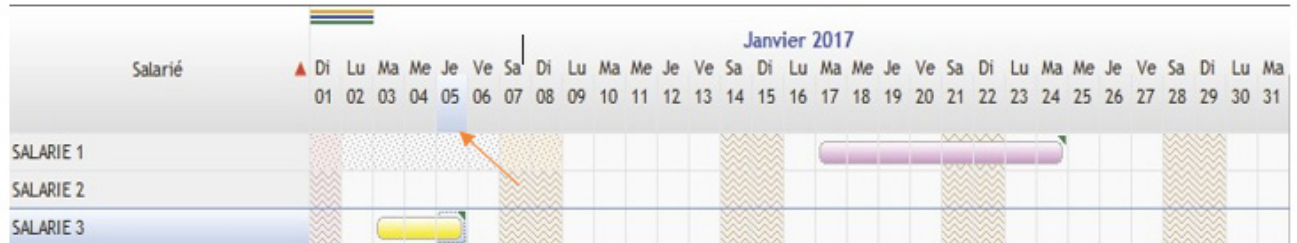

Saisir une absence sur le calendrier : - Cliquer sur le 1<sup>er</sup> jour de l'absence (relâcher la souris) puis maintenir enfoncée la touche shift.

- Cliquer sur le dernier jour de l'absence et relâcher la touche shift.
- La période d'absence devient colorée et un encadré apparait

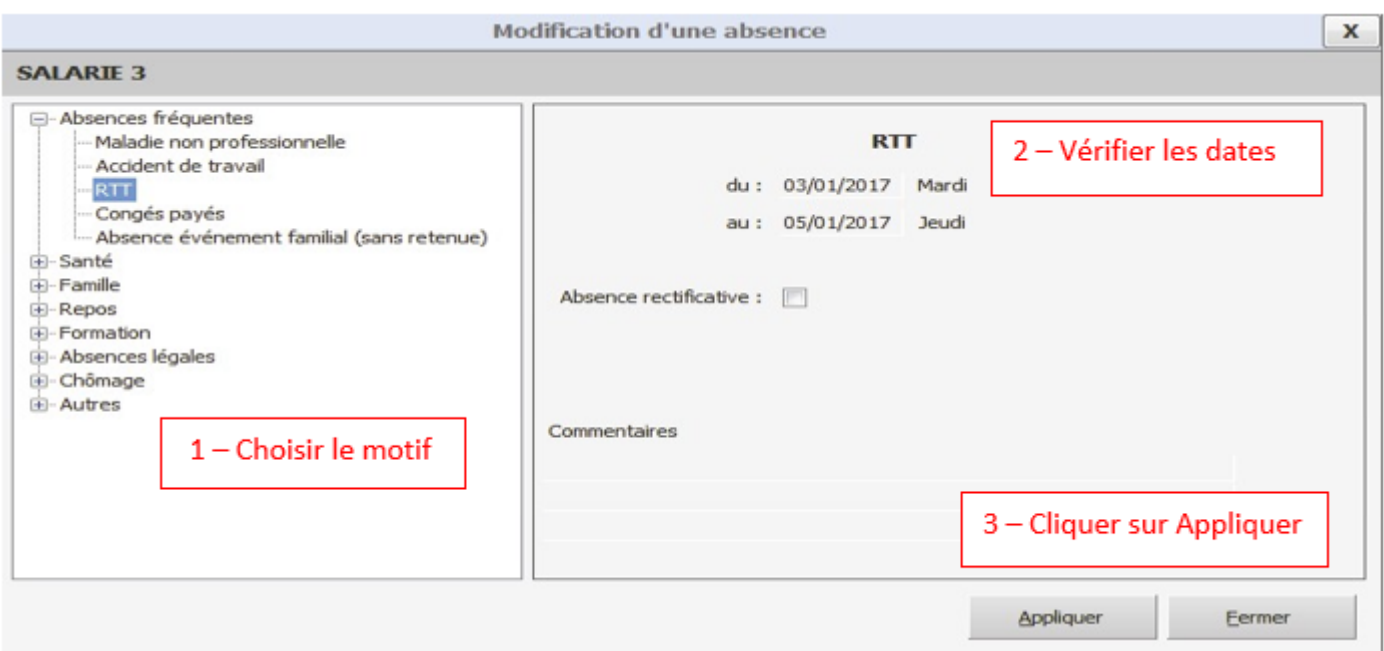

Pour supprimer une absence : 1 clic sur l'absence  $\rightarrow$  Supprimer dans le volet de droite. Pour modifier une absence : double clic sur l'absence  $\rightarrow$  réaliser les modifications.

**Précision** : Pour les accidents du travail, il est nécessaire d'indiquer comme 1er jour d'absence le jour de l'accident (même si cette journée est payée par l'employeur).

#### **Triangle vert dans la cellule = donnée saisie enregistrée**

Lorsque l'absence est passée sur le bulletin, un contour bleu se crée et on ne peut pas directement la modifier

#### **• Congés multiples**

Le logiciel offre la possibilité de saisir des **congés multiples** : un outil utile dans le cas où plusieurs salariés prennent des congés payés en même temps.

Dans ce cas, cliquer sur l'onglet « **Traitement du mois »** → « Saisie de l'activité » → cliquer sur « **Congés payés Multiples** » dans le menu à droite de l'écran.

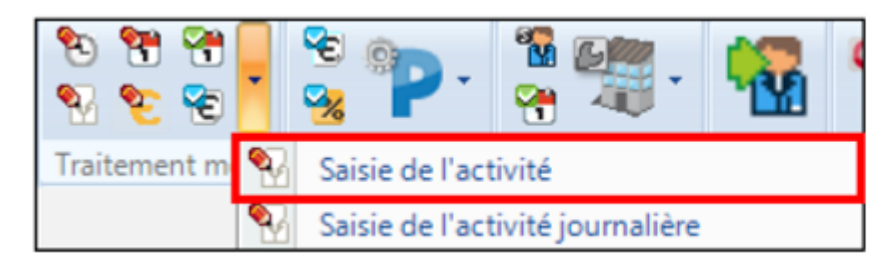

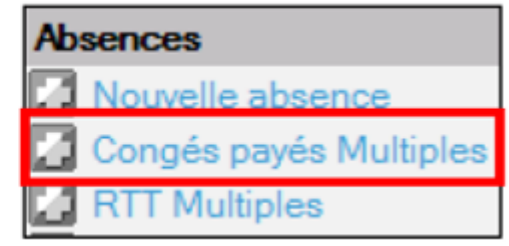

#### Renseigner le module de saisie  $\rightarrow$  Confirmer

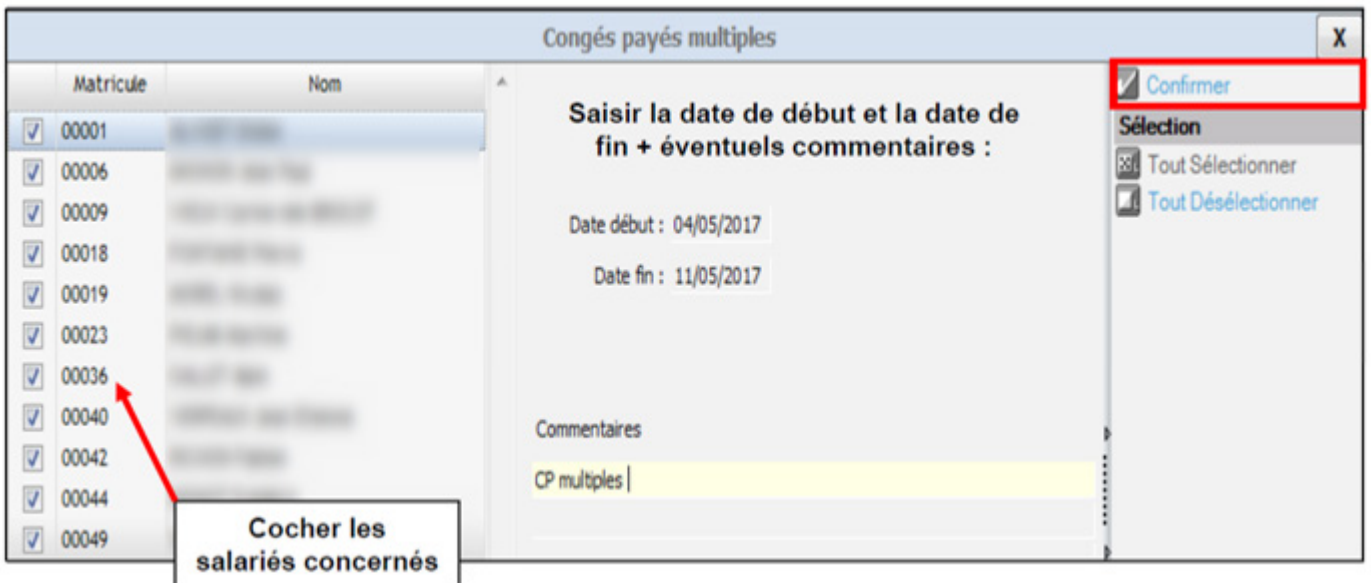

#### **• Modifier une absence passée en paie**

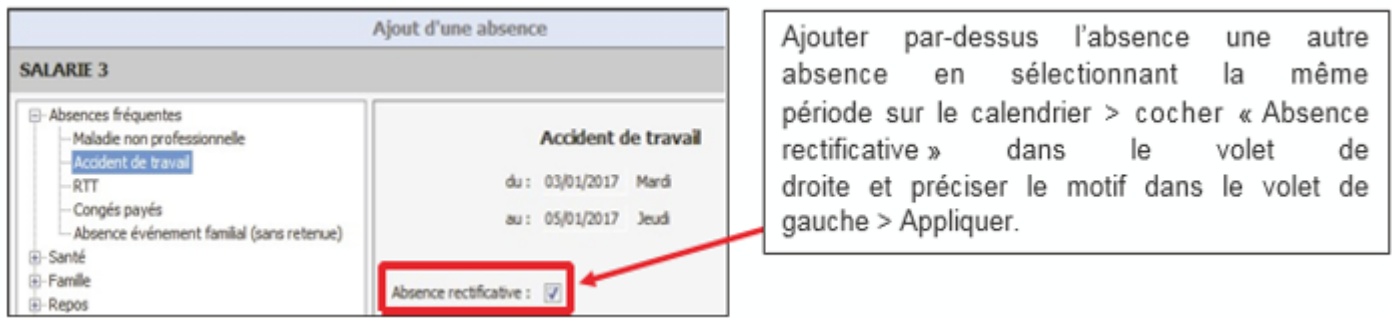

#### **• Supprimer une absence passée en paie**

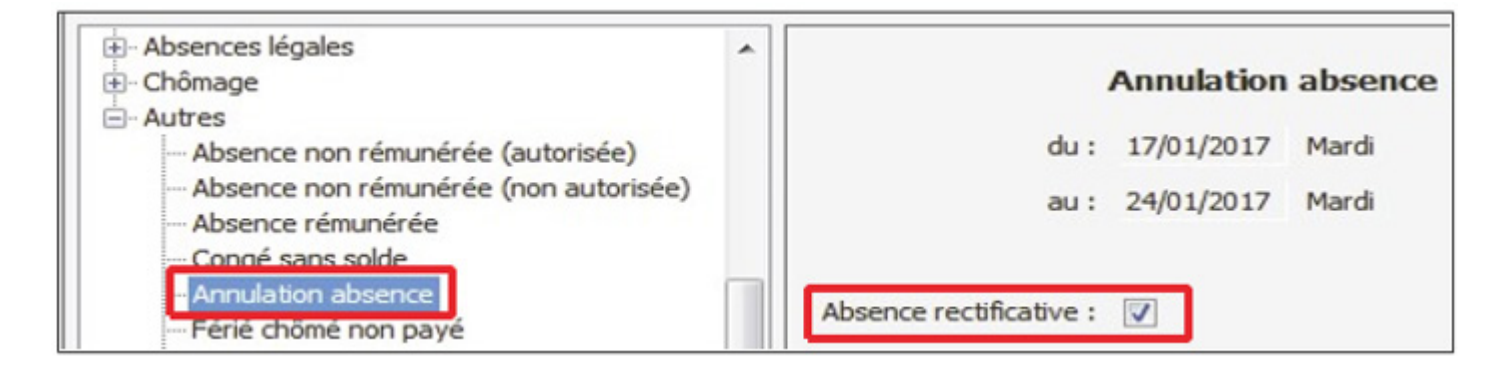

Choisir le type d'absence « Autres »  $\rightarrow$  « Annulation d'absence » dans le volet de gauche et cocher « Absence rectificative »  $\rightarrow$  Appliquer. La régularisation apparaitra dans le prochain bulletin.

#### **b. SAISIE DES HEURES SUPPLEMENTAIRES**

Afin de saisir les heures supplémentaires, il existe 2 modules :

- Saisie des heures
- Ou saisie de l'activité journalière

#### **• Menu Traitement mois > Saisie des heures**

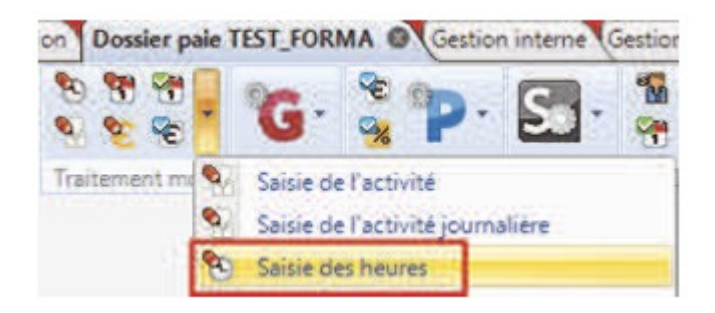

La saisie se fait directement dans le tableau sans besoin de sauvegarder les informations saisies (triangle vert dans la cellule = donnée saisie enregistrée).

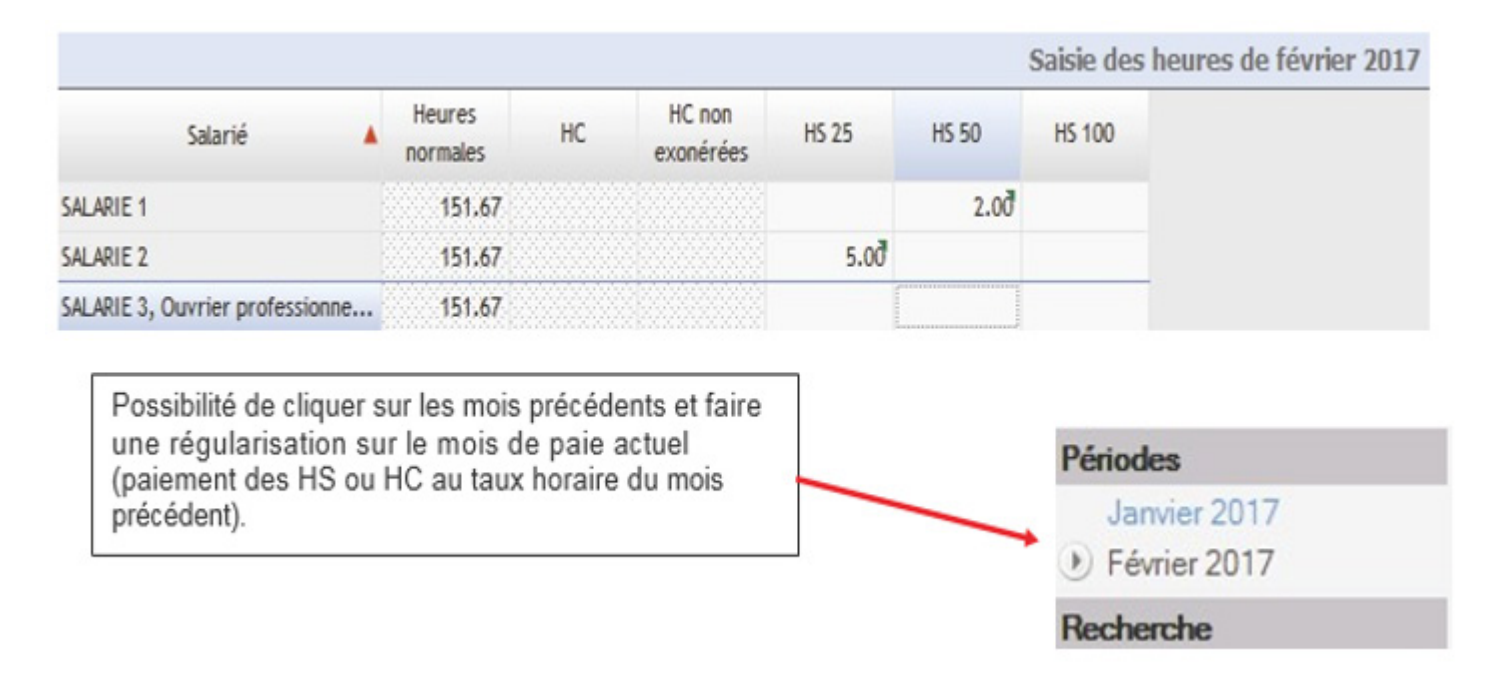

#### **• Menu Traitement mois > Saisie de l'activité journalière**

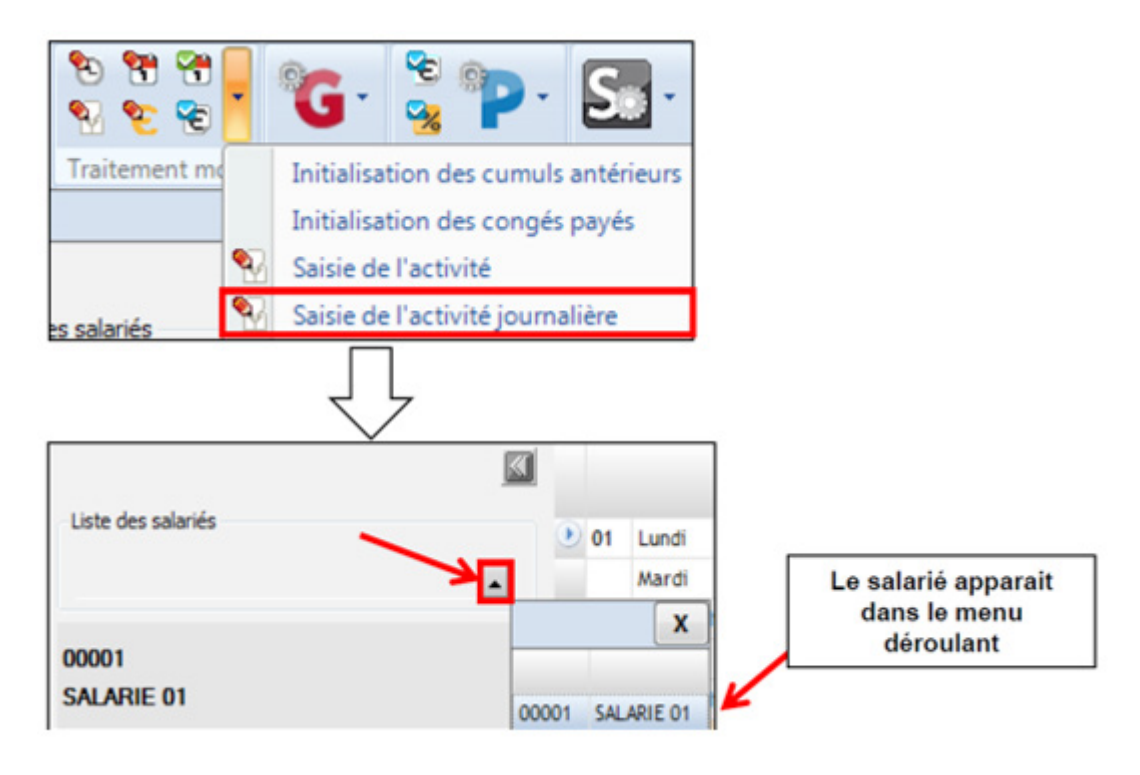

#### **c. SAISIE DES ELEMENTS VARIABLES**

#### **• Menu Traitement mois > Saisie des éléments variables**

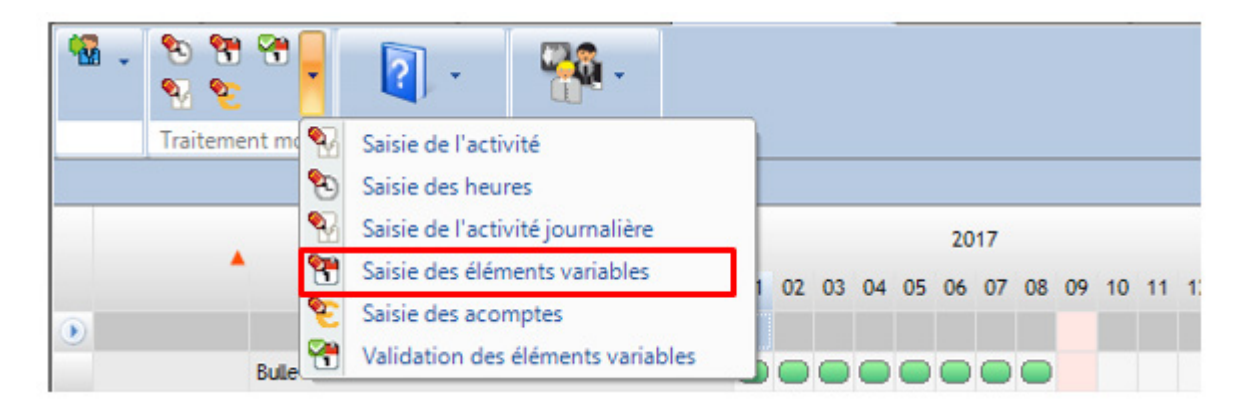

Il s'agit des variables mensuelles du salarié, comme par exemple les heures de nuit, les primes exceptionnelles, les repas, etc ….

Si l'un des éléments souhaités n'apparait pas dans ce tableau, merci de prendre contact avec votre correspondant social afin que nous vous paramétrions cet élément.

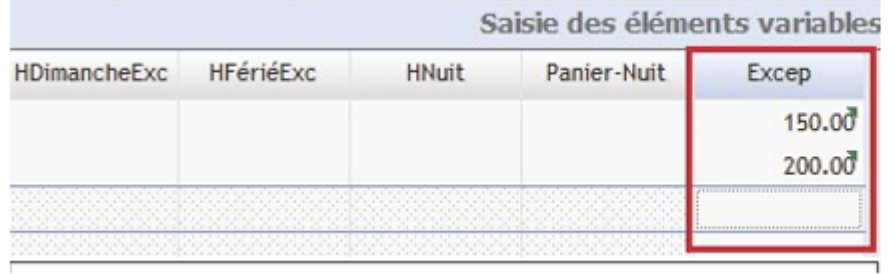

Triangle vert dans la cellule = donnée saisie enregistrée

#### A la fin de la saisie, nécessité de **confirmer le mois en cours**

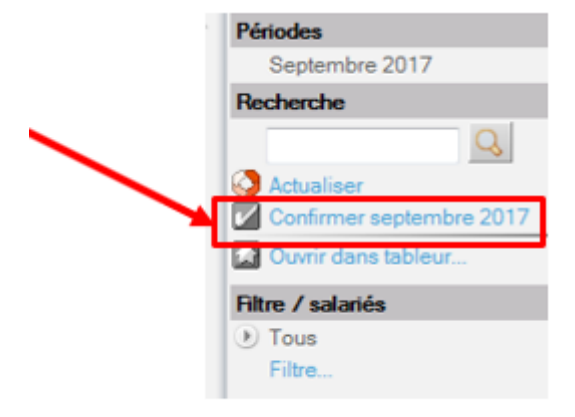

#### **d. SAISIE DES ACOMPTES**

#### **• Menu Traitement mois > Saisie des acomptes**

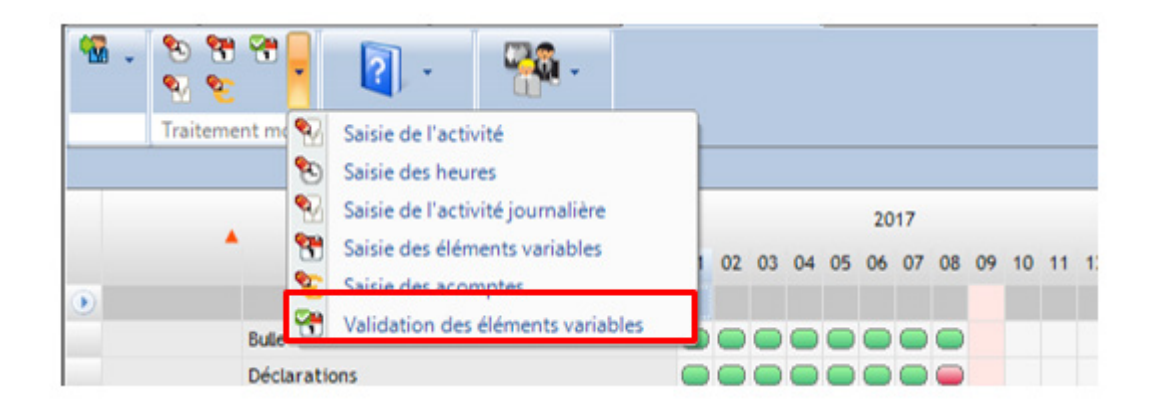

Cliquer sur la droite sur « Ajouter une date d'acompte ». Possibilité de saisir un acompte des mois antérieurs qui passera en régularisation sur la paie actuelle et de saisir les acomptes en avance pour les mois suivants.

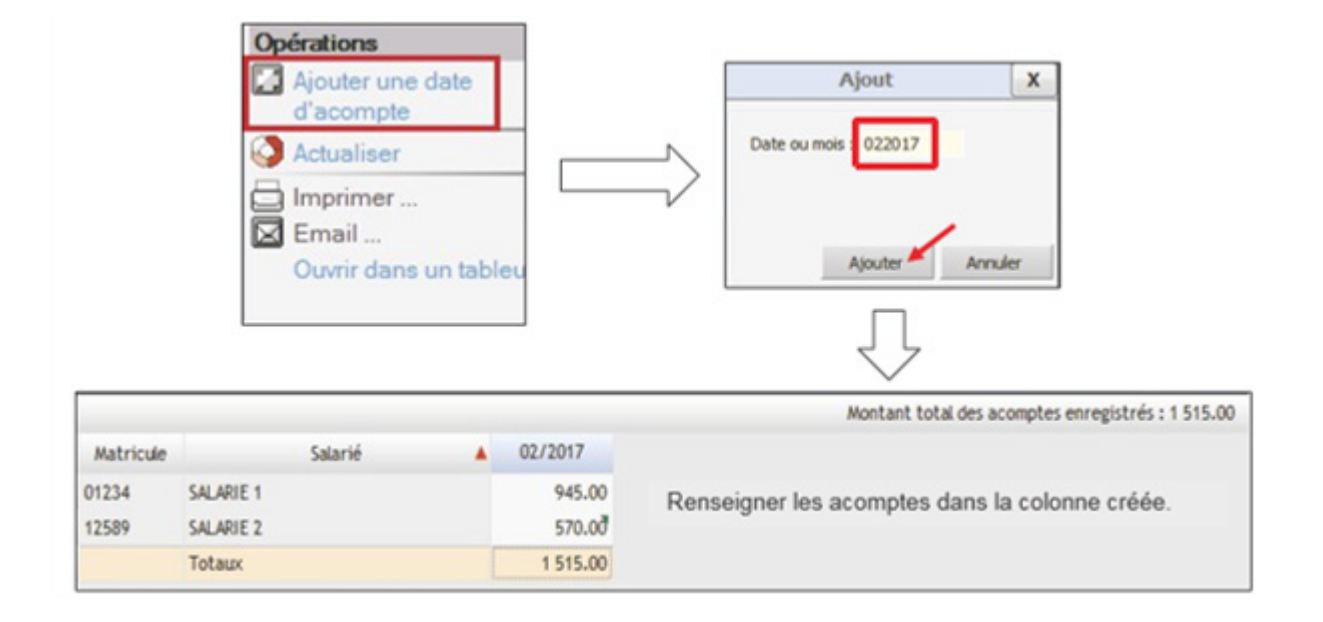

#### A la fin de la saisie, nécessité de **confirmer le mois en cours**

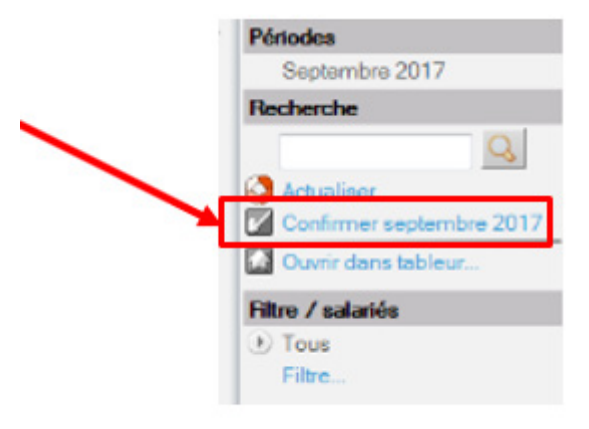

#### **e. SAISIE DES MESSAGES**

### **Le client peut communiquer avec le collaborateur directement via les outils de saisie.**

Exemple pendant la saisie mensuelle du client : au sein de n'importe quel menu de saisie (éléments variables, activité, acomptes, heures...)  $\rightarrow$  clic droit sur une ligne Salarié  $\rightarrow$  Saisie d'un message.

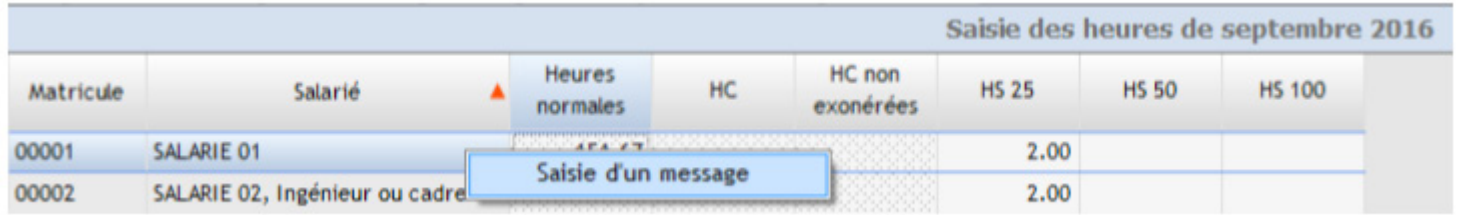

Une fenêtre apparait  $\rightarrow$  saisir le message  $\rightarrow$  Sauver :

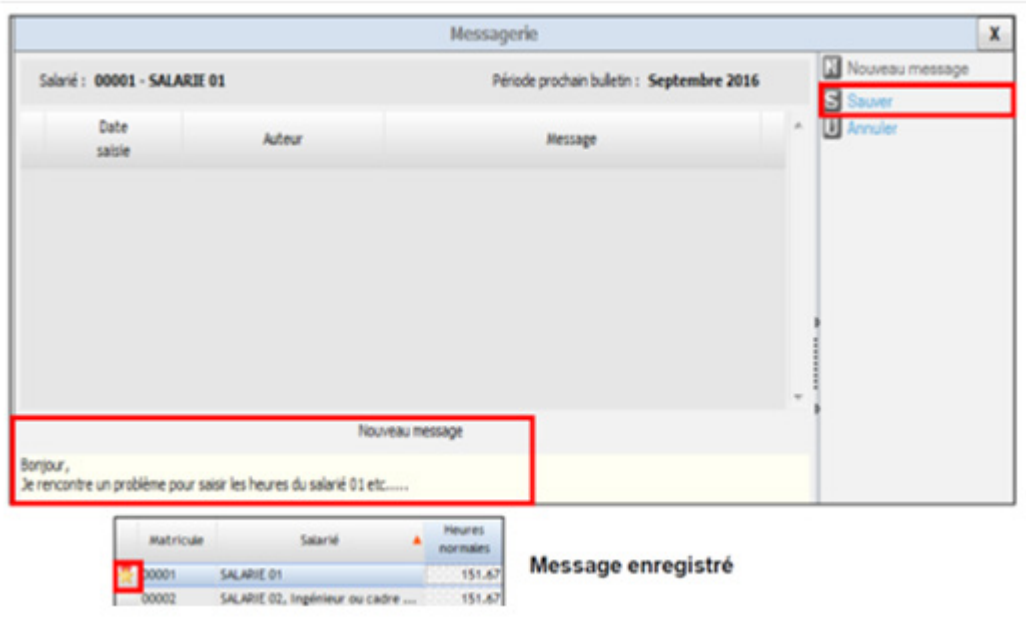

**Les messages seront transmis au collaborateur social uniquement au moment de la validation des éléments variables** (étape suivante).

#### **4. VALIDATION DES ELEMENTS VARIABLES**

La validation des éléments variables intervient **après la saisie et la confirmation des traitements du mois et avant le calcul des bulletins.** Il s'agit d'un tableau qui reprend l 'ensemble des éléments saisis sur le mois en cours.

La validation des éléments variables génère **un récapitulatif des éléments saisis** permettant de conserver une trace des saisies sur les aspects absences, heures, primes, acomptes…

**Lorsque vous validez les saisies, un mail est envoyé au collaborateur social qui peut alors établir vos paies.**

**• Menu Traitement mois > Validation des éléments variables :**

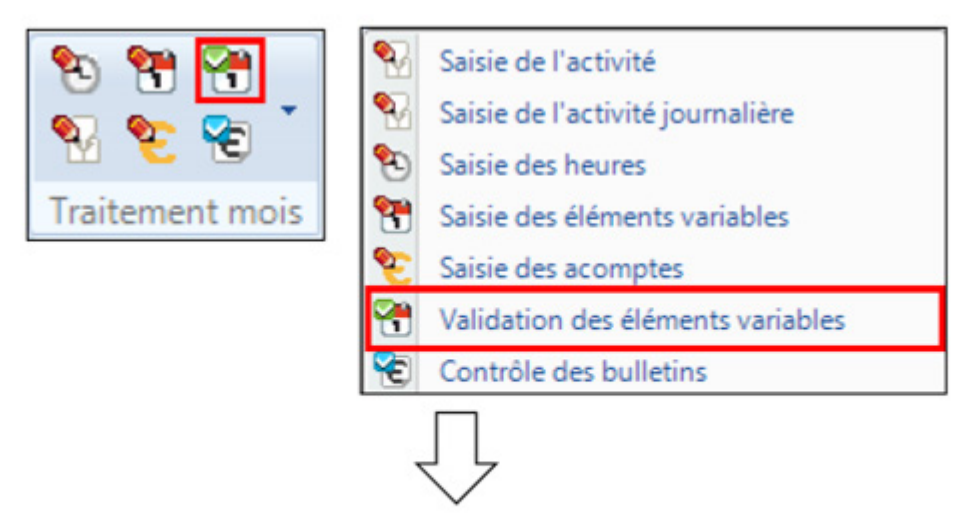

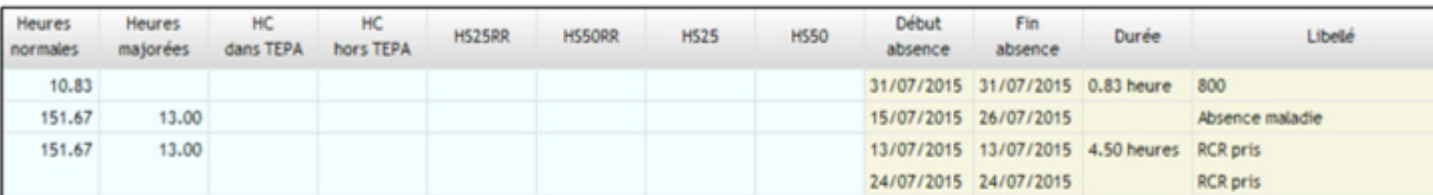

Vérifier les informations.

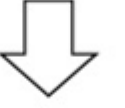

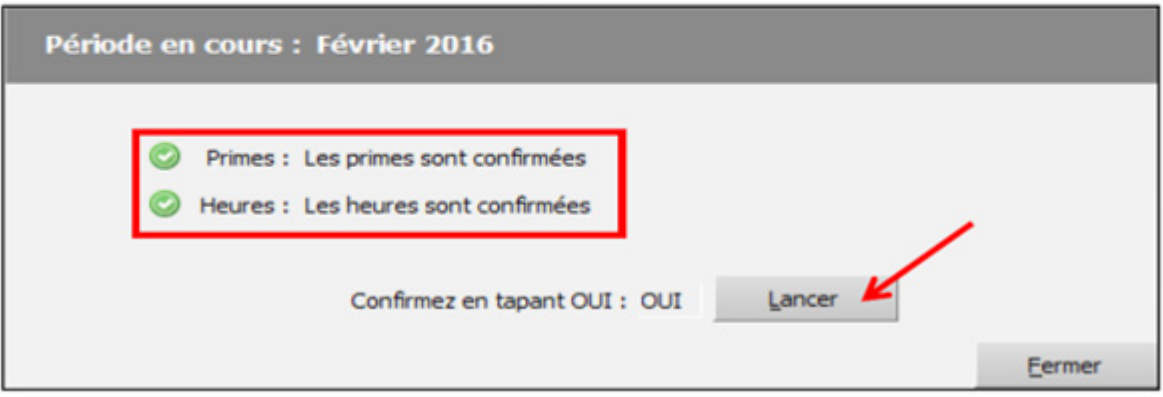

#### **Les éléments sont envoyés au collaborateur social.**

Le tableau peut ensuite être exporté / imprimé :

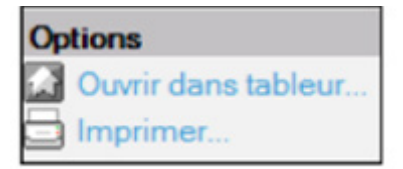

#### **5. VISUALISATION ET EDITION DES BULLETINS**

Lorsque vos paies sont établies, votre collaborateur social vous les transmettra par mail.

Vous pouvez tout de même réimprimer ou revoir les bulletins d'un mois souhaité en allant sur : Etat d'avancement  $\rightarrow$  Clic droit sur une bulle de la ligne « Bulletins » (pour tous les salariés) ou clic droit sur la bulle d'un salarié  $\rightarrow$  Voir le bulletin ou réimprimer

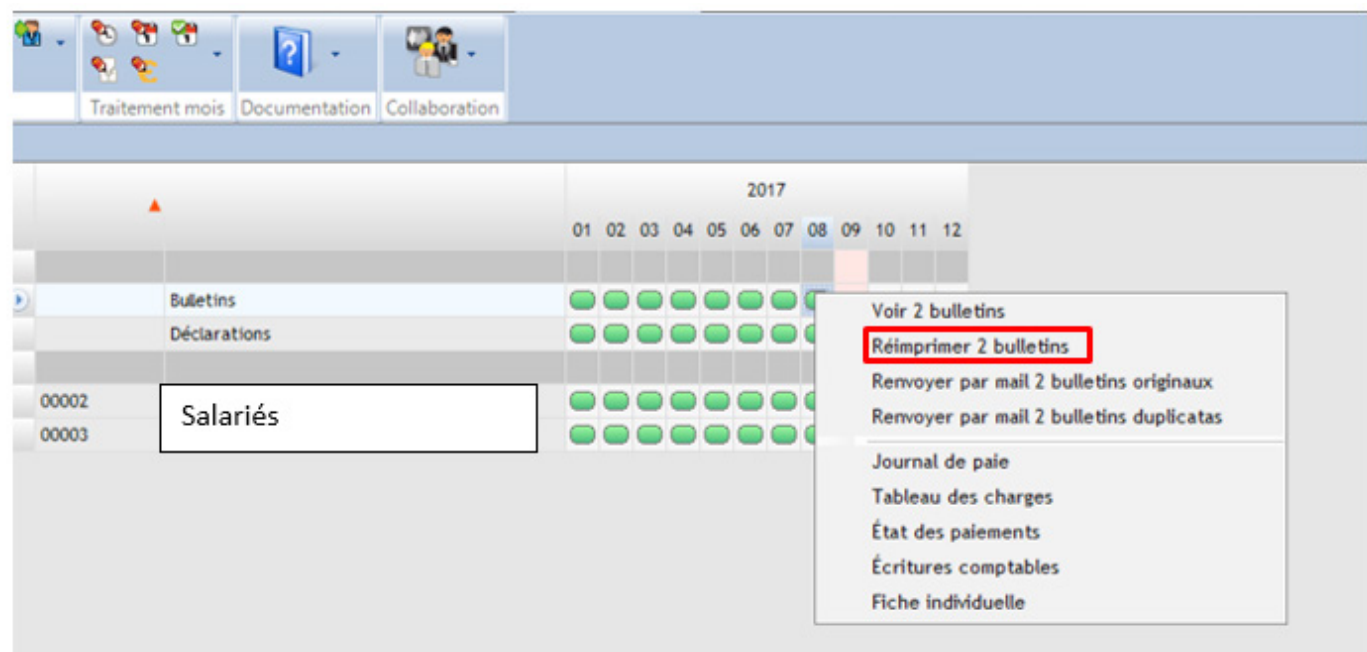

Possibilité de sélectionner une période (appui long sur CTRL + clic sur les bulles à sélectionner)

#### **6. EDITIONS DIVERSES**

Etat d'avancement  $\rightarrow$  Clic droit sur une bulle de la ligne « Bulletins » (pour tous les salariés) ou clic droit sur la bulle d'un salarié : Journal de paie, Détail des cotisations, Etat des paiements, Fiches Individuelles…

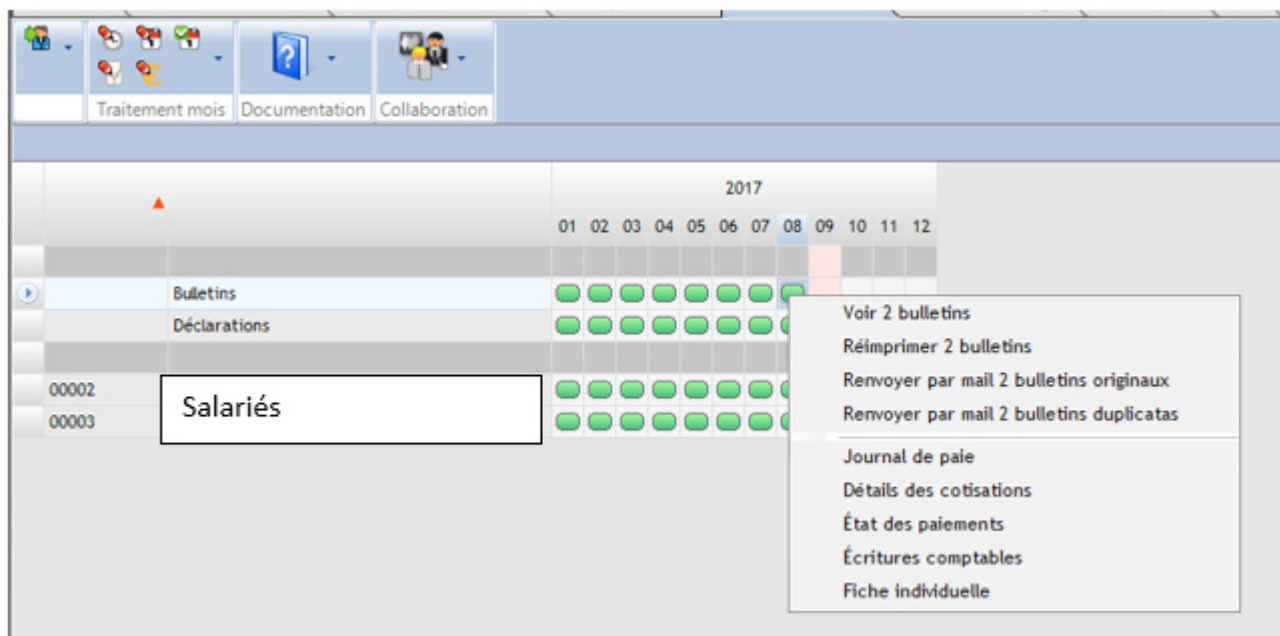

Une fois sur certains de ces états, possibilité de double cliquer sur une ligne pour en voir le détail.

Possibilité de sélectionner une période (appui long sur CTRL + clic sur les bulles à sélectionner)

#### **7. GENERATION DES VIREMENTS**

Une fois que les bulletins sont édités, la ligne « Virements » sur l'état d'avancement est disponible.

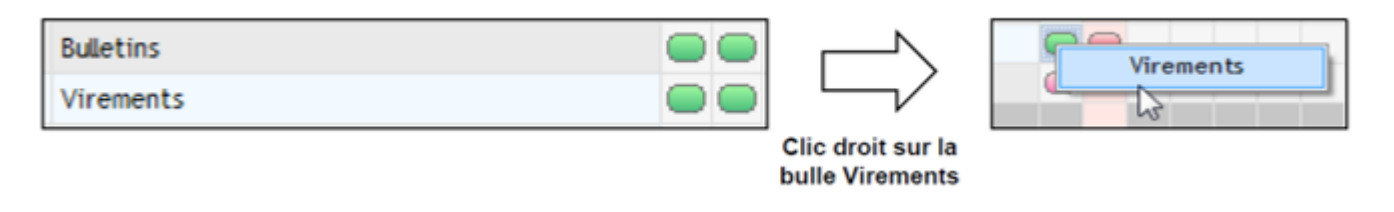

Sur la page qui s'affiche, cocher les cases des salariés pour lesquels on souhaite générer un virement. Cette action ouvre l'accès à la partie inférieure de la page :

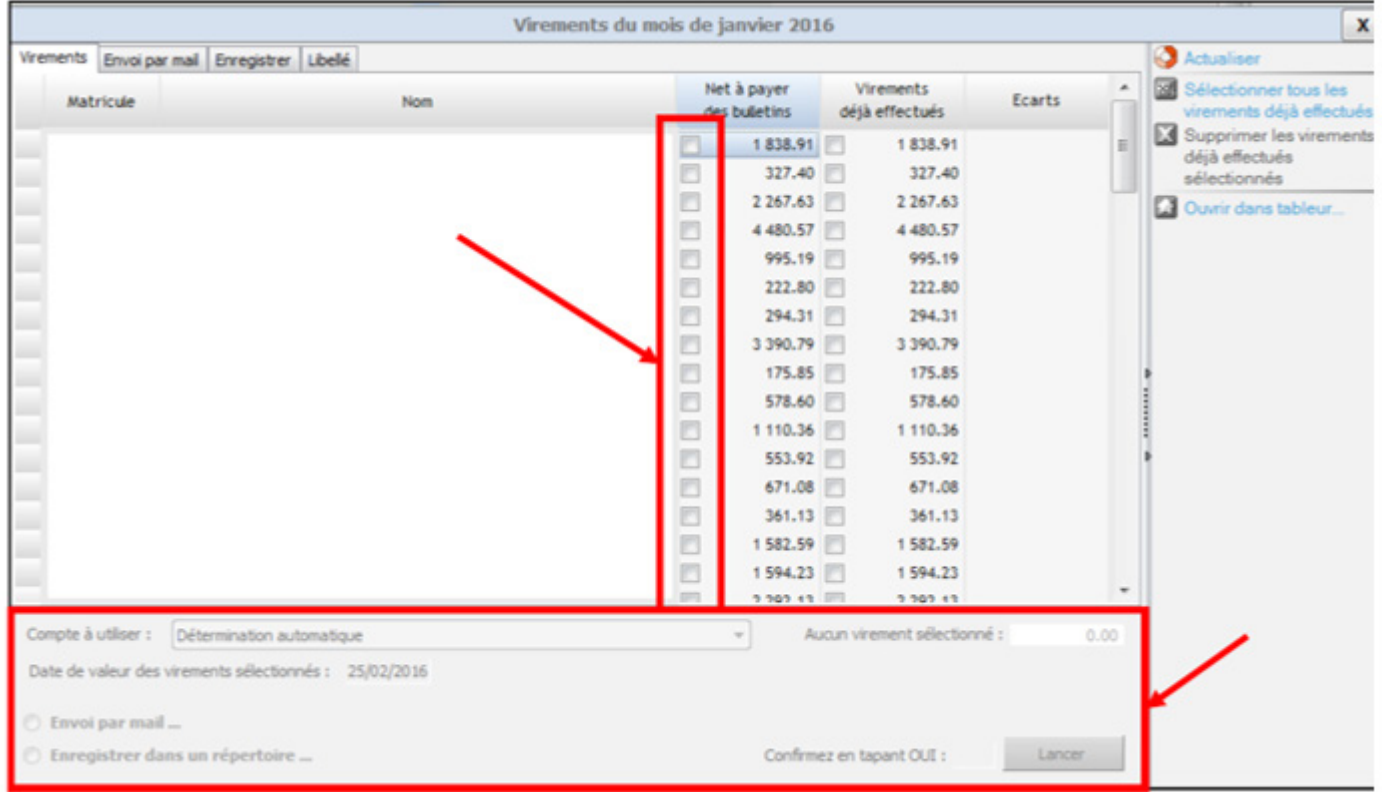

**Compte à utiliser** : cliquer sur la flèche du menu déroulant → on retrouve ici le ou les RIB enregistré(s) en fiche Société.

**• Date de valeur des virements sélectionnés** : la plus « grande » date entre la date de paiement et la date du jour (ex : date de paiement en fiche Société sauf si la date du jour est après).

• Choisir **envoi par mail** ou **enregistrer dans un répertoire** : selon le choix, des onglets s'ouvrent.

### **Envoi par mail :**

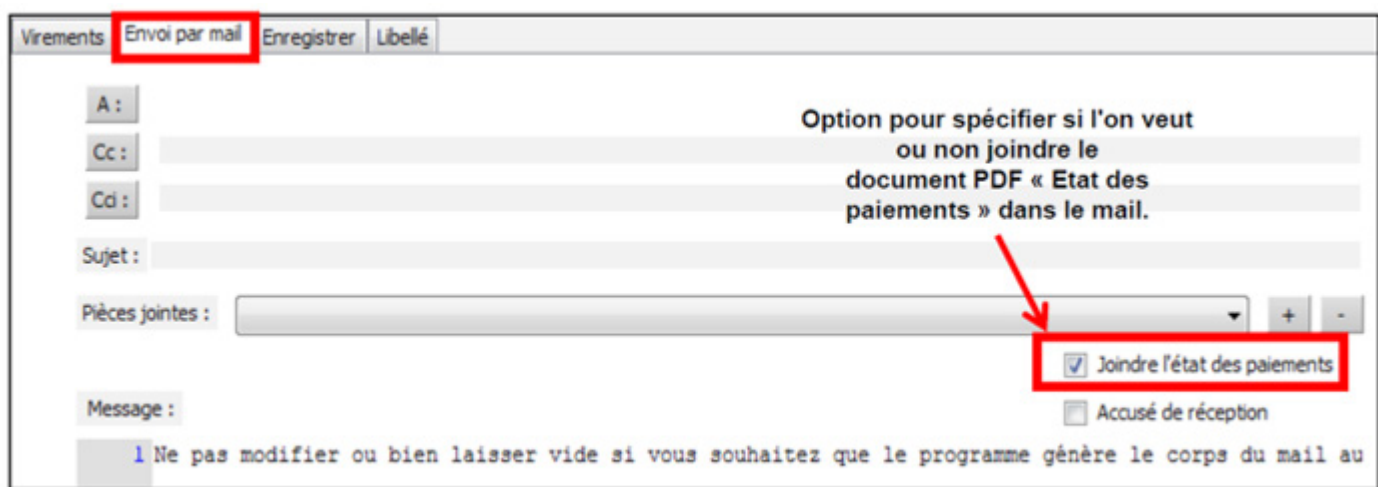

## **Enregistrer :**

![](_page_14_Picture_27.jpeg)

## **Onglet Libellé :**

![](_page_14_Picture_28.jpeg)

« **Confirmez en tapant OUI » → Oui → Lancer** (en bas à droite de la page).

#### **8. DSN EVENEMENTIELLES**

#### **En complément de votre saisie sur le logiciel, vous devez continuer à nous transmettre dans le courant du mois, les fiches DSN Arrêts de travail et Solde de tout compte (Annexe 2 et 3).**

En effet, ces informations doivent être télétransmis aux organismes dans un délai de 5 jours afin de :

- Déclencher les indemnisations qui en découlent ;
- Eviter les pénalités pour transmission tardive d'une DSN évènementielle.

## A RETOURNER AU CABINET AU PLUS TARD DANS LES 4 JOURS SUIVANT LA DATE DE **DEBUT DE L'ARRET DE TRAVAIL**

par mail à votre collaborateur social

![](_page_16_Picture_14.jpeg)

## JOINDRE LES ARRETS DE TRAVAIL

![](_page_17_Picture_3.jpeg)

#### A RETOURNER AU CABINET AU PLUS TARD LE JOUR MEME DU DEPART DU SALARIE par mail à votre collaborateur social

![](_page_18_Picture_13.jpeg)

## JOINDRE LA LETTRE DE DEMISSION OU LES COURRIERS DE LA PROCEDURE SI NON **EFFECTUEE PAR LE CABINET**

## **VOS NOTES**

![](_page_19_Picture_6.jpeg)